# **How to get started with ActionScript**

ActionScript 3.0 is the scripting language of Adobe Flash Professional. You can use ActionScript to add complex interactivity, playback control, and data display to your application. For example, you might want to animate a picture of a boy walking. By adding ActionScript, you could have the animated boy follow the pointer around the screen, stopping whenever he collides with a piece of animated furniture.

ActionScript is an object-oriented programming language. *Object-oriented programming* is a way to organize the code in a program, using code to define objects and then sending messages back and forth between those objects.

You don't have to be a programmer to take advantage of ActionScript (see "Using Script Assist mode" later in this guide). But the following concepts will help:

- *Class:* The code that defines an object. This code consists of properties, methods, and events. Think of the blueprint of a house: you can't live in the blueprint, but you need it so you can build the house. You use classes to create *objects*.
- *Object:* An instance of a class. When you *instantiate* an object (create an instance of it), you declare what class it is created from and set its properties. You can create as many objects as you want from a single class—if you have a **bicycle** class, you can create many bicycle objects, each with its own properties (one bicycle might be red while another might be green).
- *Property:* One of the pieces of data bundled together in an object. A property helps define an object—it provides the object's characteristics. A song object might have properties named **melody** and **title**. You set the properties of an object when you create the object, but you can change them later as needed. A property is a *variable* that belongs to an object.
- *Variabl*e*:* A name that represents a value in the computer's memory. As you write code, you write the variable's name as a placeholder for the value. This allows you to write code even if you don't know all the possible values a user might provide. If you create a variable **firstName**, you can tell your program to display the user's first name without knowing in advance what the user's first name is.
- *Method:* An action that can be performed by an object. For example, the class **horse** might have a method called **gallop()**. When the method **gallop()** is called, it shows an animation of the horse galloping from one point to another.
- *Function:* A block of code that carries out specific tasks and can be reused in your program. For example, you might create a function called **checkEmail()** to verify that a user has provided text that can actually be used as an e-mail address. If you ever want to update the function, you only have to do it once instead of in each place where e-mail addresses must be validated. You can also think of a method as a *function* attached to an object.
- *Event:* Something that happens in a Flash movie that ActionScript is aware of and can respond to. Many events are related to user interaction—for example, a user clicking a button or pressing a key on the keyboard. The technique for specifying certain actions that should be performed in response to particular events is known as *event handling*.

If you've worked with symbols in Flash, you're already used to working with objects. Imagine you've defined a movie clip symbol—say a drawing of a rectangle—and you've placed a copy of it on the Stage. That movie clip symbol is also an object in ActionScript; it's an *instance* of the MovieClip *class*. The main timeline of a Flash movie also belongs to the MovieClip class.

You can modify various characteristics of any movie clip. When a movie clip is selected, the Properties panel shows some of the characteristics you can change, such as its X coordinate or its width. Or you can make color adjustments such as changing the clip's *alpha* (transparency). Other Flash tools let you make more changes, such as using the Free Transform tool to rotate the rectangle. Any way you can modify a movie clip symbol in the Flash authoring environment you can also do in ActionScript. In ActionScript, you use the *methods* of the MovieClip class to manipulate or change the *properties* of your movie clip.

For more about object-oriented programming, see *Programming ActionScript 3.0*, "Object-oriented Programming in ActionScript" (in Flash, select Help > Flash Help).

## **Using Script Assist mode**

You can add ActionScript in the authoring environment by using the Actions panel (**[Figure 1](#page-1-0)**). The Script Assist mode in the Actions panel can simplify the coding process.

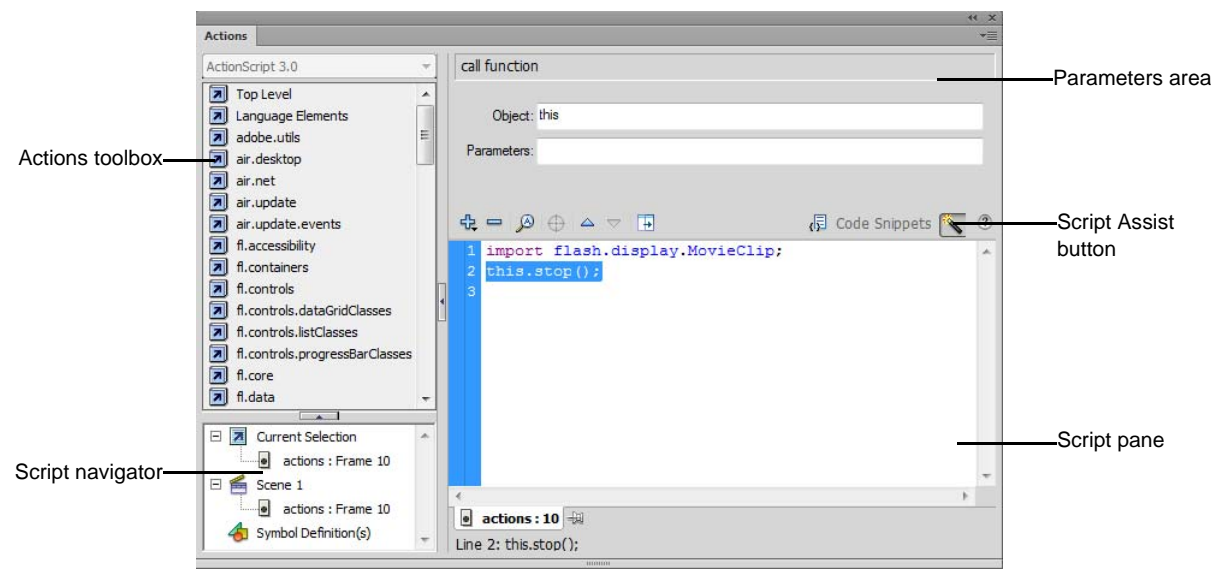

**Figure 1** Actions panel in Script Assist mode

<span id="page-1-0"></span>In Script Assist mode, you can add ActionScript to your Flash document without writing the code yourself. You select actions from the Actions toolbox and set the options for each action in the parameters area. You must know a little about what functions to use to accomplish specific tasks, but you don't have to learn syntax (the grammar of ActionScript). Many designers and non-programmers use this mode.

One of the first things to learn is how to stop your movie at a certain spot. You will also learn how to send the playhead to a particular frame in the movie.

*To use ActionScript to stop a movie:*

- **1.** Start Flash and open a movie. Create a layer in your movie named **actions**. In the frame that corresponds to the end of your movie, insert a new keyframe.
- **2.** If the keyframe is not selected, select it by clicking it.
- **3.** Select Window > Actions to display the Actions panel.
- **4.** If you don't see the parameters area in the Actions panel, click the Script Assist button in the upper-right corner (**[Figure 2](#page-2-0)**).

Classes are organized into packages. You want to add a **stop()** action to a movie clip (in this case, your timeline is the movie clip), so you must locate the MovieClip class. The MovieClip class is part of the Flash.Display package.

- **5.** In the Actions toolbox on the left side of the Actions panel, scroll down and click the Flash.Display package to display the classes it contains.
- **6.** Scroll down again to find the MovieClip class and click to expand it (**[Figure 3](#page-2-1)**).
- **7.** Click Methods to view the methods available for the MovieClip class.

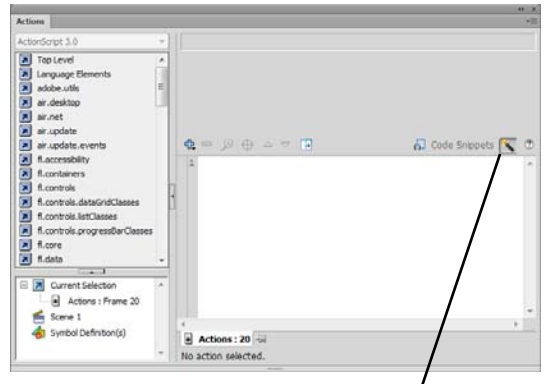

Script Assist button

#### <span id="page-2-0"></span>**Figure 2** Actions panel

<span id="page-2-1"></span>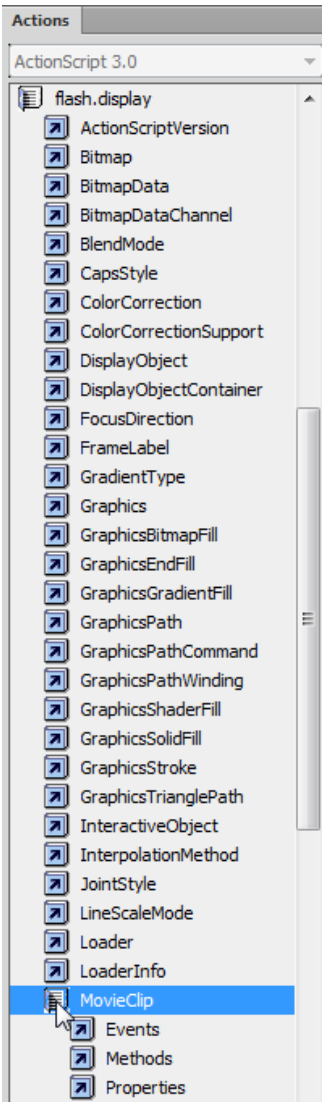

**Figure 3** Movie Clip class

- **8.** Scroll down to the Stop method. Do one of the following:
	- Double-click the Stop method.
	- Drag the Stop method into the Script pane.

Code for applying the Stop method appears in the Script pane (**[Figure 4](#page-3-0)**). The first line (**import flash.display.MovieClip();**) imports the code necessary for the MovieClip class. The second line is the Stop action itself. The code **not\_set\_yet** indicates you need to finish the code. You can use Script Assist to do this.

**9.** Click in the Object field in the parameters area of the Actions panel.

The Insert Target Path button is now active. The target path helps you locate the object you are trying to control.

**10.** Click the Insert Target Path button (**[Figure 4](#page-3-0)**).

The Insert Target Path dialog box appears (**[Figure 5](#page-3-1)**).

**11.** Select the Relative option and click Root.

This sets the target path to **this**.

**12.** Click OK to close the Insert Target Path dialog box.

The completed script for the Stop method appears in the Script pane (**[Figure 6](#page-3-2)**). This code will cause your movie to stop playing at the end of the movie, Frame 20.

**Note:** In ActionScript, **this** is used the same way that you would refer to yourself as "me" instead of using your full name. Remember that the main timeline is an instance of the MovieClip class. In **[Figure 6](#page-3-2)**, Flash uses **this** to refer to the movie clip that Frame 20 belongs to.

**13.** Close the Actions panel.

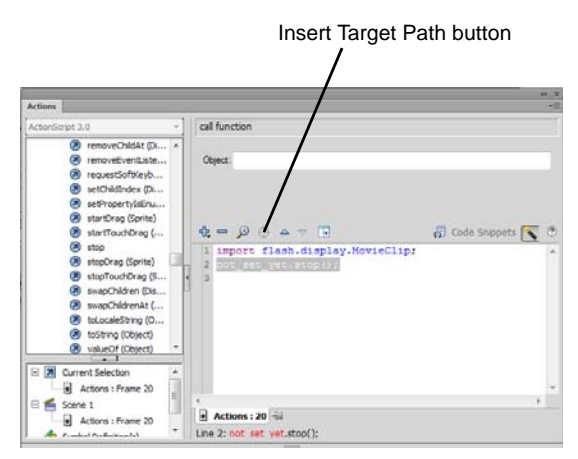

<span id="page-3-0"></span>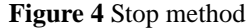

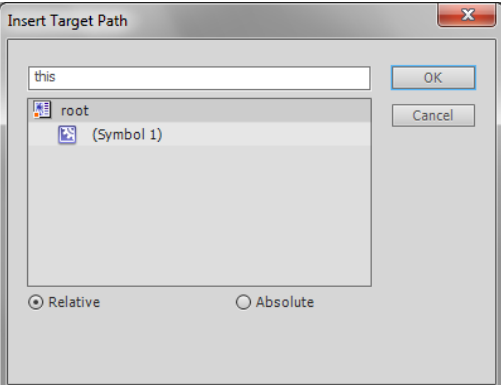

<span id="page-3-1"></span>**Figure 5** Insert Target Path dialog box

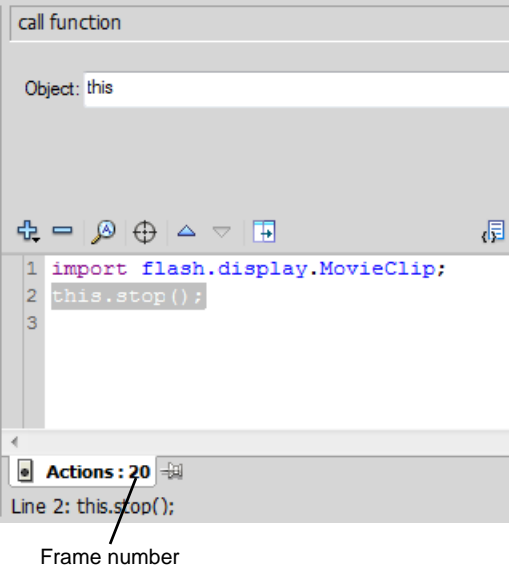

<span id="page-3-2"></span>**Figure 6** Stop method applied to frame 20

## **Event handling**

The technique for specifying certain actions that should be performed in response to particular events is known as *event handling*. Event handling consists of three important elements:

- *The event source*: Which object will trigger the event? For example, which button will be clicked, or which Loader object is loading the image?
- *The event*: What is going to happen, what interaction do you want to respond to? Identifying the event is important, because an object can trigger (and listen for) several events.
- *The response*: What action(s) do you want performed when the event happens?

When an ActionScript program is running, Adobe Flash Player just sits and waits for certain events to happen, and when those events happen, the player runs the specific ActionScript code you've specified for those events. For the program to know what events are important, you must create an event listener. Flash Player executes an event listener in response to specific events.

Adding an event listener is a two-step process:

- First, you create a function or class method for Flash Player to execute in response to the event. This function is sometimes called the *listener function*.
- Second, you use the addEventListener() method to connect the listener function with the target of the event. The addEventListener() method tells Flash what object to listen to, what event to listen for, and what function to execute in response.

### *To use ActionScript to go to another frame:*

- **1.** Create a button users can click to go to a particular frame in your movie. Make sure you place the button on the Stage (**[Figure 7](#page-4-1)**).
- **2.** Select the button and use the Properties panel to give the button a unique instance name (**[Figure 8](#page-4-0)**).
- **3.** In the main timeline of your movie, create a layer named **actions**.
- **4.** Create a keyframe in the actions layer that corresponds to the keyframe where your button first appears on the Stage. Select this keyframe in the actions layer.

**Note:** If your button doesn't appear in this frame, Flash will generate an error message because you are referring to an object that isn't on the Stage yet.

- **5.** Select Window > Actions to display the Actions panel.
- **6.** If you don't see the parameters area in the Actions panel, click the Script Assist button.
- **7.** In the Actions toolbox on the left side of the Actions panel, scroll down and click the Flash.Events package to display the classes it contains.
- **8.** Scroll down to the IEventDispatcher class and click it to open it.
- **9.** Click Methods to display methods for the IEventDispatcher class.

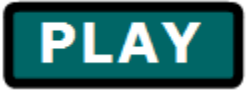

<span id="page-4-1"></span>**Figure 7** Button instance

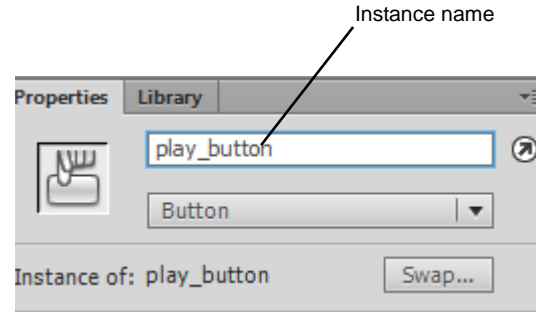

<span id="page-4-0"></span>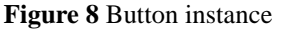

- 
- **10.** .Double-click the addEventListener method to add it to the Script pane (**[Figure 9](#page-5-2)**).
- **11.** Click in the Object field in the parameters area of the Actions panel.

The Insert Target Path button is now active.

**12.** Click the Insert Target Path button.

The Insert Target Path dialog box appears (**[Figure 10](#page-5-0)**).

**13.** Select the Relative option and select the instance name of your button. Click OK to close the dialog box.

The event listener is attached to the instance of your button (**[Figure 11](#page-5-1)**).

Next, you select an event to listen for.

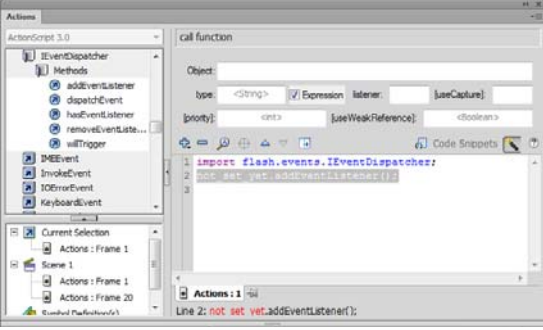

<span id="page-5-2"></span>**Figure 9** The addEventListener method in the Actions toolbox

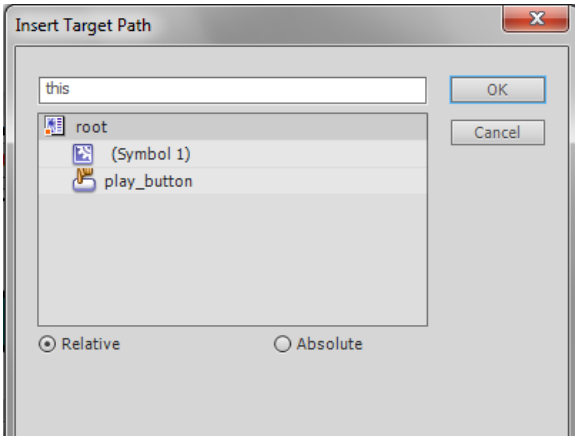

<span id="page-5-0"></span>**Figure 10** Insert Target Path dialog box

| call function            |                                                                                       |                     |                     |                                 |   |                   |
|--------------------------|---------------------------------------------------------------------------------------|---------------------|---------------------|---------------------------------|---|-------------------|
|                          | Object: Object (this).play_button                                                     |                     |                     |                                 |   |                   |
| type:                    | $<$ String $>$                                                                        | <b>V</b> Expression | listener:           | [useCapture]:                   |   |                   |
| [priority]:              | $int$                                                                                 |                     | [useWeakReference]: | <boolean></boolean>             |   |                   |
|                          | ⊕ ➡ ❷ ⊕ △ ▽ 国                                                                         |                     |                     | (同 Code Snippets   <sup>3</sup> |   | $\left( 2\right)$ |
| 1<br>$\overline{2}$<br>3 | import flash.events.IEventDispatcher,<br>Object(this).play button.addEventListener(); |                     |                     |                                 |   |                   |
|                          |                                                                                       |                     |                     |                                 | b |                   |
| $\bullet$                | Actions: 1 +<br>Line 2: Object(this) nby button addEventListener();                   |                     |                     |                                 |   |                   |

<span id="page-5-1"></span>**Figure 11** Event listener code in the Script pane

**14.** In the Actions toolbox on the left side of the panel, select the CLICK property from the MouseEvent class (**[Figure 12](#page-6-3)**).

To find the CLICK property, open Flash.Events, open MouseEvent, and open Properties.

- **15.** In the Script pane, select the addEventListener() line to display the parameters for this method. Then, in the parameters area, click in the Type field.
- **16.** In the Actions toolbox, double-click the CLICK property.

Script Assist adds the property to your code as **MouseEvent.CLICK** (**[Figure 13](#page-6-2)**).

Now your code will listen for a click on the button. To tell the event listener how to respond when that click occurs, you next create a function.

**17.** In the parameters area, type a name for your function in the Listener field, such as **startMovie**. You can use any name you like, but make sure the name of the function is unique and contains no spaces (**[Figure 14](#page-6-1)**).

The function name appears in the Script pane as you type. You have named the function, but you haven't created it yet.

**18.** In the Actions toolbox, select the function keyword from Language Elements.

To find the function keyword, expand Language Elements. Then expand Statements, Keywords & Directives, and expand Definition Keyword.

**19.** Double-click the function keyword in the Actions toolbox.

The code for creating a function appears in the Script pane (**[Figure 15](#page-6-0)**).

**20.** In the parameters area of the Script pane, type the name of your function in the Name field.

**Note:** You must type the function name exactly as you typed it for the AddEventListener function in Step 17. Function names are case-sensitive.

**21.** In the parameters area of the Script pane, type **event:MouseEvent** in the Parameters field.

In this field, you are naming a variable (**event**) and indicating what type of variable it is (**MouseEvent**).

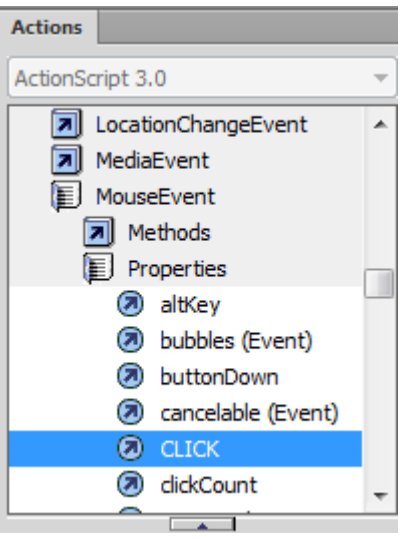

**Figure 12** CLICK property in the Actions toolbox

<span id="page-6-3"></span>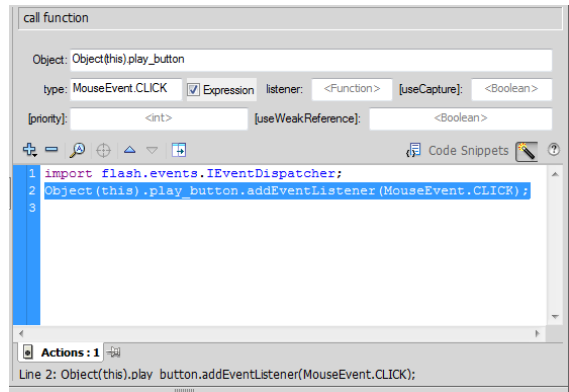

<span id="page-6-2"></span>**Figure 13** CLICK property in the Script pane

|             | Object: Object (this).play_button      |                      |  |  |  |  |
|-------------|----------------------------------------|----------------------|--|--|--|--|
|             | type: MouseEvent.CLICK<br>V Expression | listener: startMovie |  |  |  |  |
| [priority]: | $\langle$ int $\rangle$                | [useWeakReference]:  |  |  |  |  |
|             | <del></del> ⇔ ∣ ⊗ ⊕ △ ▽<br>- 14        |                      |  |  |  |  |

<span id="page-6-1"></span>**Figure 14** Function name in the Listener field

| 1 import flash.events. IEvent |
|-------------------------------|
| 2 Object (this).play button.a |
| 3 function not set yet () {   |
|                               |
|                               |

<span id="page-6-0"></span>**Figure 15** Function code

**22.** In the parameters area of the Script pane, select Void from the Type pop-up menu.

Some functions return a value when called. The keyword **void** indicates that this function does not return a value.

Now you can tell the function what you want it to do when the CLICK event occurs.

**23.** In the Actions toolbox on the left side of the panel, select the GotoAndPlay method for the Flash.Display class (**[Figure 16](#page-7-1)**).

To find the GotoAndPlay method, expand Flash.Display, and then expand MovieClip and Methods.

**24.** Select the function in the Script pane and double-click the GotoAndPlay method in the Actions toolbox.

The method is added to the function (**[Figure 17](#page-7-0)**).

**25.** Click in the Object field in the parameters area of the Actions panel.

The Insert Target Path button is now active.

- **26.** Click the Insert Target Path button to display the Insert Target Path dialog box.
- **27.** Select the Relative option and select the movie clip you want to play when the button is clicked. If you want the movie in the main timeline to play, select Root to set the target path to **this**.
- **28.** Click OK to close the Insert Target Path dialog box.
- **29.** In the Frame field, type the number of the frame you want to send the playhead to. For example, if you want the movie to start from the beginning, type the number **1** to play the movie's first frame.
- ActionScript 3.0 al LoaderInfo ◢ ■ MovieClip al Events **■ Methods** addChild (Display... (2) addChildAt (Displ... @ addEventListener... (7) areInaccessibleO... (2) contains (Display... Ξ (2) dispatchEvent (E... **2** getBounds (Displa... @ getChildAt (Displa... **2** getChildByName (... getChildIndex (Di... (2) getObjectsUnder... **2** getRect (Display... a) globalToLocal (Dis... **2** globalToLocal3D (... **a** gotoAndPlay otoAndStop (7) hasEventListener ...

**Actions** 

<span id="page-7-1"></span>**Figure 16** GotoAndPlay method

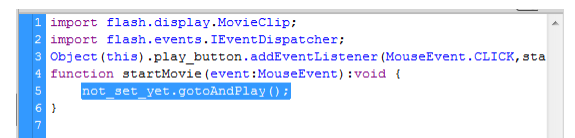

<span id="page-7-0"></span>**Figure 17** GotoAndPlay method in the Script pane

- **30.** Close the Actions panel.
- **31.** Save the movie.
- **32.** Select Control > Test Movie > In Flash Professional to test the movie.
- **33.** Select File > Close to close the preview window.

For more about ActionScript, see *Programming ActionScript 3.0*, "Getting Started with ActionScript" (in Flash, select Help > Flash Help).

## **Using code snippets**

In the Code Snippets panel you can start using simple ActionScript 3.0 very quickly, without knowledge of programming or ActionScript 3.0. You can add ActionScript 3.0 code to your Flash file to enable common functionality. Here are some of the code snippets you might use:

- *Drag And Drop*. Users can drag the symbol around the Stage.
- *Move With Keyboard Arrows*. Users can move the symbol with the keyboard arrows.
- *Click To Go To Frame And Stop*. The playhead moves to a specific frame and then stops when users click the symbol.
- *Click To Play/Stop Sound*. A sound plays when users click the symbol.

### **Adding a code snippet to a movie clip symbol instance**

You can add code snippets to movie clip symbol instances. Symbols are stored in the library. Whenever you place a symbol on the Stage, you are actually placing an instance of the symbol on the Stage. For ActionScript to act on a symbol instance, you must give the instance a name.

### *To add a code snippet to a movie clip symbol instance:*

- **1.** Draw an object on the Stage, such as an oval.
- **2.** Convert the object to a Movie Clip symbol.
- **3.** With the object selected, open the Properties panel.
- **4.** In the Instance Name text box, enter a name for the symbol instance (**[Figure 18](#page-8-0)**).
- **5.** Select Windows > Code Snippets.

The Code Snippets panel opens (**[Figure 19](#page-8-1)**).

**6.** With the movie clip instance still selected, double-click the Animation folder in the Code Snippets panel.

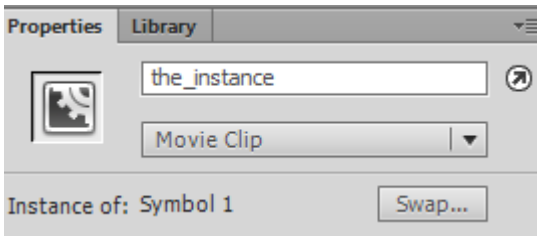

<span id="page-8-1"></span><span id="page-8-0"></span>**Figure 18** Properties panel.

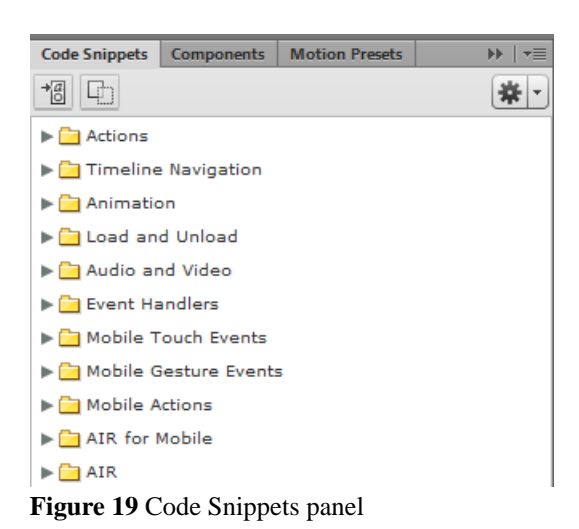

- **7.** Select the Move With Keyboard Arrows code snippet.
- **8.** Click the Add To Current Frame button in the Code Snippets panel (**[Figure 20](#page-9-1)**).

The Actions panel opens, showing the ActionScript in the code snippet (**[Figure 21](#page-9-0)**).

The Move With Keyboard Arrows code snippet lets users move the movie clip with the keyboard arrows when the movie runs. For information on other code snippets, see Flash Help.

**9.** After looking at the ActionScript you added, close the ActionScript window.

When you added the code snippet, Flash added a new layer in the Timeline panel named Actions (**[Figure 22](#page-9-2)**). The ActionScript for the code snippet appears in a new keyframe in the Actions layer.

**10.** Test the movie. Observe that the object moves with the keyboard arrows.

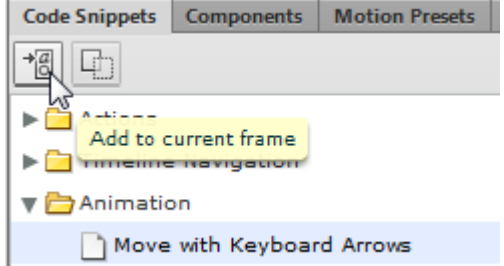

<span id="page-9-1"></span>**Figure 20** Code Snippets panel

|                             | $\oplus \quad \oplus \quad \oplus \quad \vartriangle \quad \nabla \quad \Box$<br>Code Snippets |  |  |  |
|-----------------------------|------------------------------------------------------------------------------------------------|--|--|--|
|                             |                                                                                                |  |  |  |
|                             | 2 /* Move with Keyboard Arrows                                                                 |  |  |  |
|                             | 3 Allows the specified symbol instance to be moved with the keyboard                           |  |  |  |
|                             |                                                                                                |  |  |  |
|                             | 5 Instructions:                                                                                |  |  |  |
|                             | 6 1. To increase or decrease the amount of movement, replace the numl                          |  |  |  |
|                             | 7 Note the number 5 appears four times in the code below.                                      |  |  |  |
|                             | $*1$<br>8                                                                                      |  |  |  |
| $\mathbf{Q}$                |                                                                                                |  |  |  |
|                             | 10 var upPressed: Boolean = false;                                                             |  |  |  |
|                             | 11 var downPressed: Boolean = false:                                                           |  |  |  |
|                             | 12 var leftPressed: Boolean = false:                                                           |  |  |  |
|                             | 13 var rightPressed:Boolean = false;                                                           |  |  |  |
| 14                          |                                                                                                |  |  |  |
|                             | 15 the instance.addEventListener(Event.ENTER FRAME, fl MoveInDirection                         |  |  |  |
|                             | 16 stage.addEventListener(KeyboardEvent.KEY DOWN, fl SetKeyPressed 2) =                        |  |  |  |
|                             | m                                                                                              |  |  |  |
| $\bullet$ Actions : 1       |                                                                                                |  |  |  |
| Line 17: if (downPressed) { |                                                                                                |  |  |  |
|                             |                                                                                                |  |  |  |

<span id="page-9-0"></span>**Figure 21** Actions panel

| <b>Timeline</b> | Output  | <b>Motion Editor</b> |  |  |         |
|-----------------|---------|----------------------|--|--|---------|
|                 |         |                      |  |  | $a$ $D$ |
|                 | Actions |                      |  |  |         |
|                 | Layer 1 |                      |  |  |         |

<span id="page-9-2"></span>**Figure 22** Timeline panel